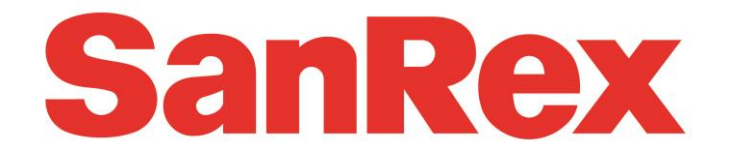

# CALPOTE UG シリーズ

サイリスタ式電力調整ユニット

# CC-Link 通信ボード

UG-CL 取扱説明書

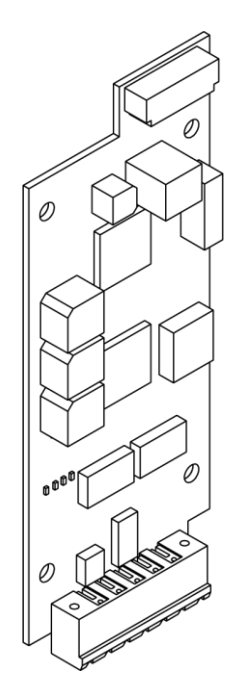

このたびは、サイリスタ式電力調整ユニット CALPOTE UG シリーズ用 CC-Link 通信ボード"UG-CL"を お買上げいただき、誠にありがとうございます。

製品を安全に正しく使用していただくために、この取扱説明書を熟読いただき十分に理解した上で正しくお使い くださいますようお願いします。

資料は随時改訂していますので、ご使用の際には最新版を弊社ウェブサイトから入手してください。

K00A0482500-- 2024.03.26

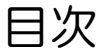

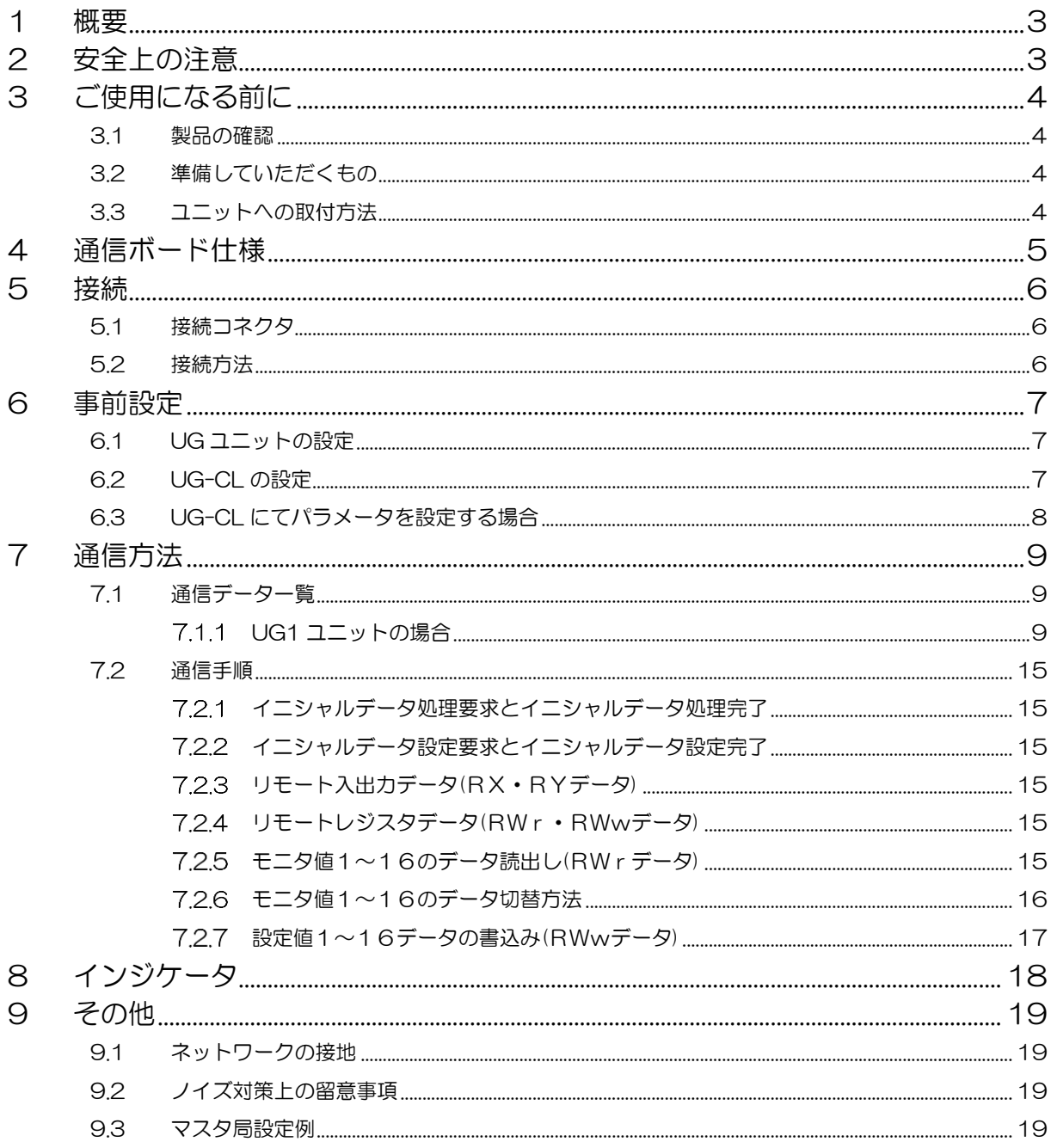

## <span id="page-2-0"></span>1 概要

本製品は CC-Link のリモートデバイス局として機能します。 通信仕様は CC-Link Ver.2.0 1 局占有 拡張サイクリック 4 倍設定です。 本取扱説明書では、UG ユニットと CC-Link 通信での通信方法について説明します。CC-Link 仕様に関する 項目については概略説明にとどめており、詳細については、CC-Link 協会発行の 「CC-Link 仕様書」「CC-Link 敷設マニュアル」を参照してください。

※ 本取扱説明書は 2024 年 1 月時点の「CC-Link 仕様書」「CC-Link 敷設マニュアル」を参照しており ます。CC-Link 協会の更新がある場合は最新版をご確認ください。

## <span id="page-2-1"></span>2 安全上の注意

- 取り付けの前に、配電盤の入力電源を遮断し、電源が切れていることを確認してください。
- 取り付けの際は付属の「取付マニュアル」をよく読み、正しく安全に作業してください。

# <span id="page-3-0"></span>3 ご使用になる前に

## <span id="page-3-1"></span>3.1 製品の確認

取り付ける前に製品及び同梱部品が揃っているかをご確認ください。

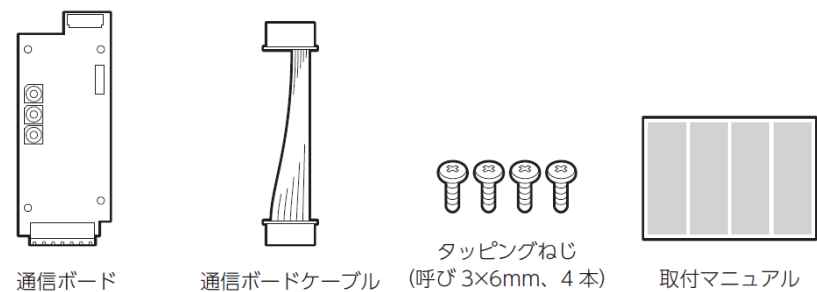

- <span id="page-3-2"></span>3.2 準備していただくもの
	- ケーブル

Ver.1.10 対応 CC-Link 専用ケーブル

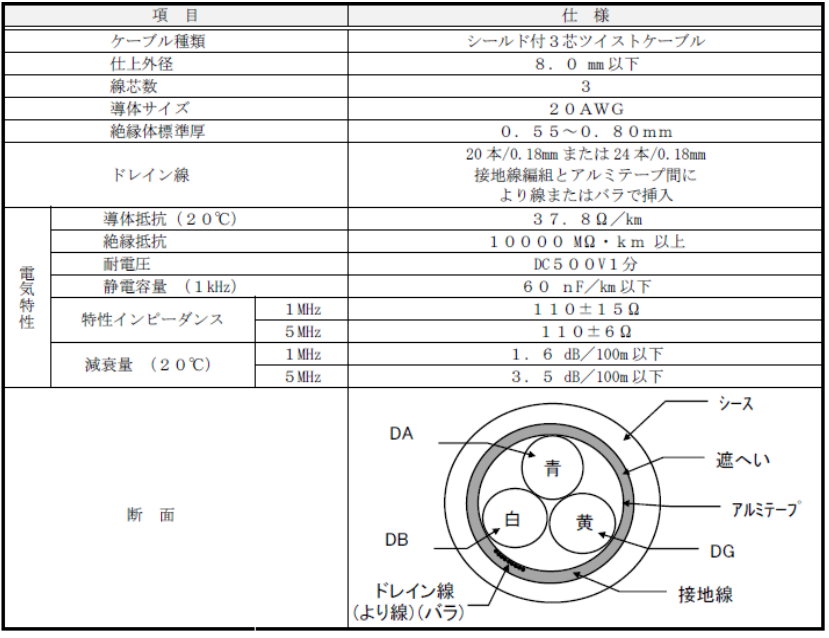

● コネクタ

MSTB2.5/5-STF-5.08AU(PHOENIX CONTACT 製)

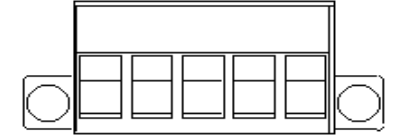

終端抵抗

110Ω±5% 1/2W

<span id="page-3-3"></span>3.3 ユニットへの取付方法

付属の「取付マニュアル」をよく読み、正しく取り付けを行ってください。

# <span id="page-4-0"></span>4 通信ボード仕様

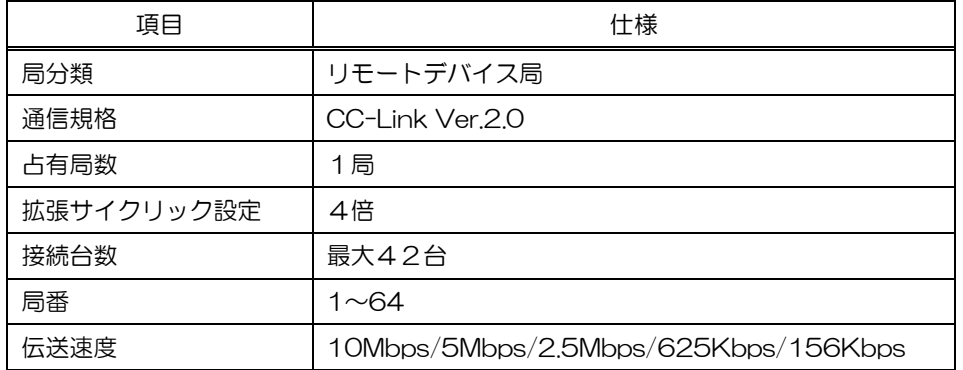

# <span id="page-5-0"></span>5 接続

- <span id="page-5-1"></span>5.1 接続コネクタ
	- 通信ボード側ソケット

MSTB2.5/5-GF-5.08AU (PHOENIX CONTACT 製)

$$
\begin{array}{c|c}\n\hline\n0 & \circ & \circ & \circ & \circ \\
\hline\n0 & \circ & \circ & \circ & \circ \\
\hline\n0 & \circ & \circ & \circ & \circ\n\end{array}
$$

● ケーブル側プラグ

MSTB2.5/5-STF-5.08AU(PHOENIX CONTACT 製)

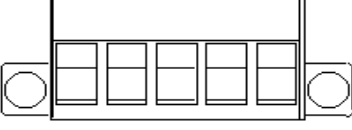

① ② ③ ④ ⑤

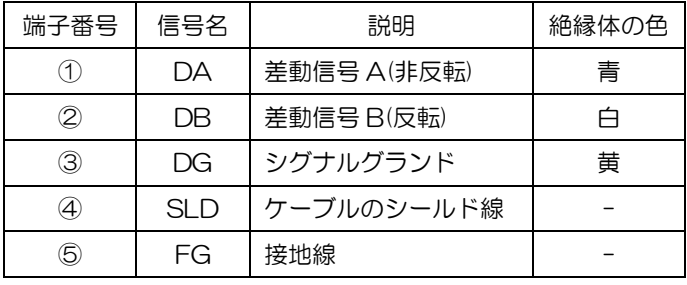

<span id="page-5-2"></span>5.2 接続方法

- 基本的にはマルチドロップ(ディジーチェーン方式)で接続します。
- 配線は「Ver.1.10 対応 CC-Link 専用ケーブル」を使用してください。使用するケーブルや通信速度によ り最大伝送距離が異なります。
- 両端のユニットには、必ず終端抵抗を接続してください。
- 終端抵抗は接続コネクタの DA-DB 間に取り付けてください。
- UG-CL は最大 42 台接続可能です。
- UG-CL 用に直流電源などは不要です。UG ユニットから供給されます。

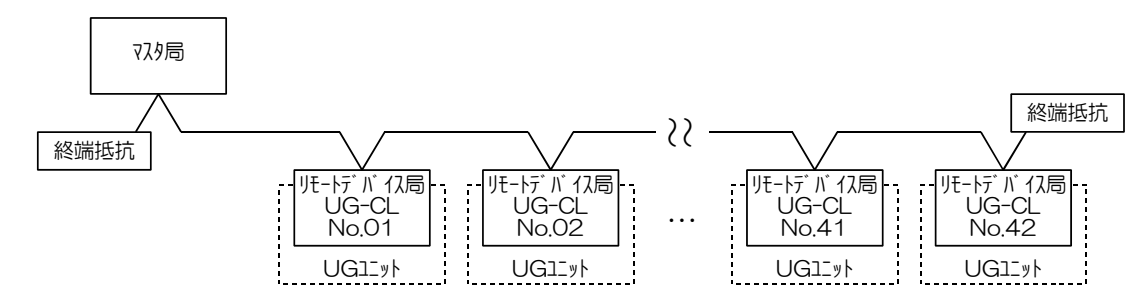

※ CC-Link には敷設時の注意事項があります。 詳細については、CC-Link 協会発行の「CC-Link 敷設マニュアル」を参照してください。

## <span id="page-6-0"></span>6 事前設定

#### <span id="page-6-1"></span>6.1 UG ユニットの設定

設定が必要なパラメータを以下に示します。

全て初期設定値にしてください。初期設定値以外にすると動作しない場合があります。

(操作方法などはユニットの取扱説明書を参照ください。)

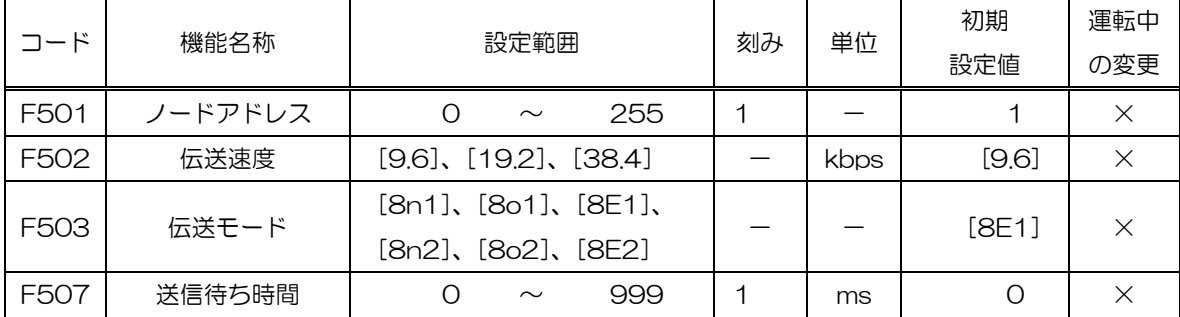

#### <span id="page-6-2"></span>6.2 UG-CL の設定

UG-CL 上に SW1,SW2,SW3,DSW6 があります。以下の説明に従って設定してください。

※ 電源を遮断した状態で設定変更してください。通電中の変更は無効です。

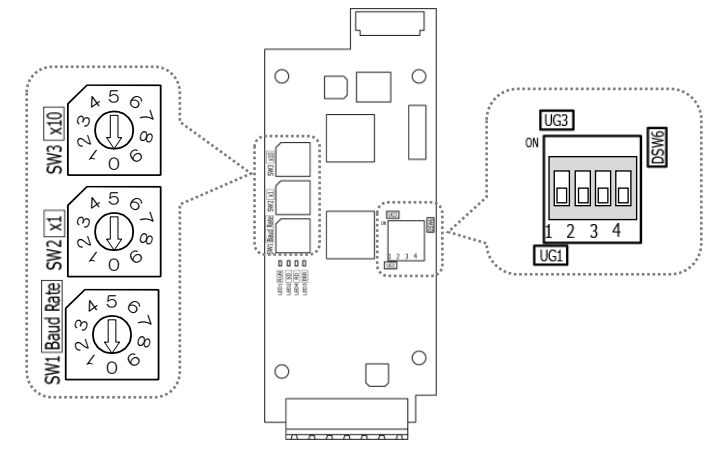

- SW1:伝送速度設定。マスタ局の設定と同じ値にしてください。
	- 0:156Kbps
	- 1:625Kbps
	- 2:2.5Mbps
	- 3:5Mbps
	- 4:10Mbps
	- 上記以外:エラー
	- ※ 通信速度が 5Mbps,10Mbps の場合、接続台数に関わらずマスタ局設定のスキャンモード指定は、 「同期」を選択してください。
- **SW2,SW3: 局番設定。1~64 の範囲で設定可能です。** 
	- SW3:10 の位を設定
	- SW2:1 の位を設定

● DSW6: 下表の説明に従い設定してください。

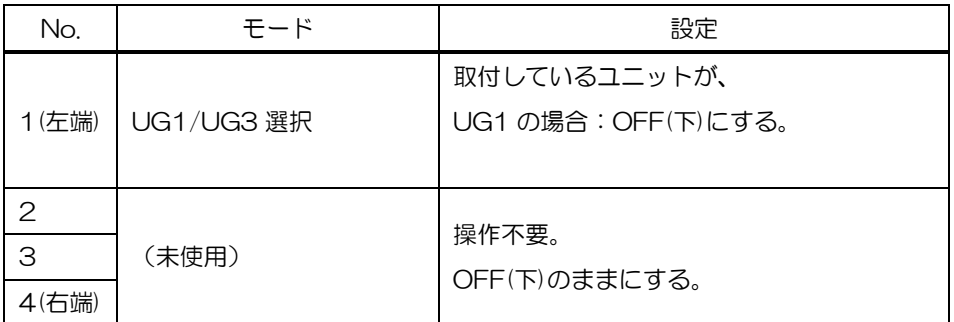

#### <span id="page-7-0"></span>6.3 UG-CL にてパラメータを設定する場合

UG-CL にてパラメータを設定するには、ユニットの表示パネルを操作して"パラメータ優先度"を"2:通 信"にする必要があります。設定が必要なパラメータを以下に示します。

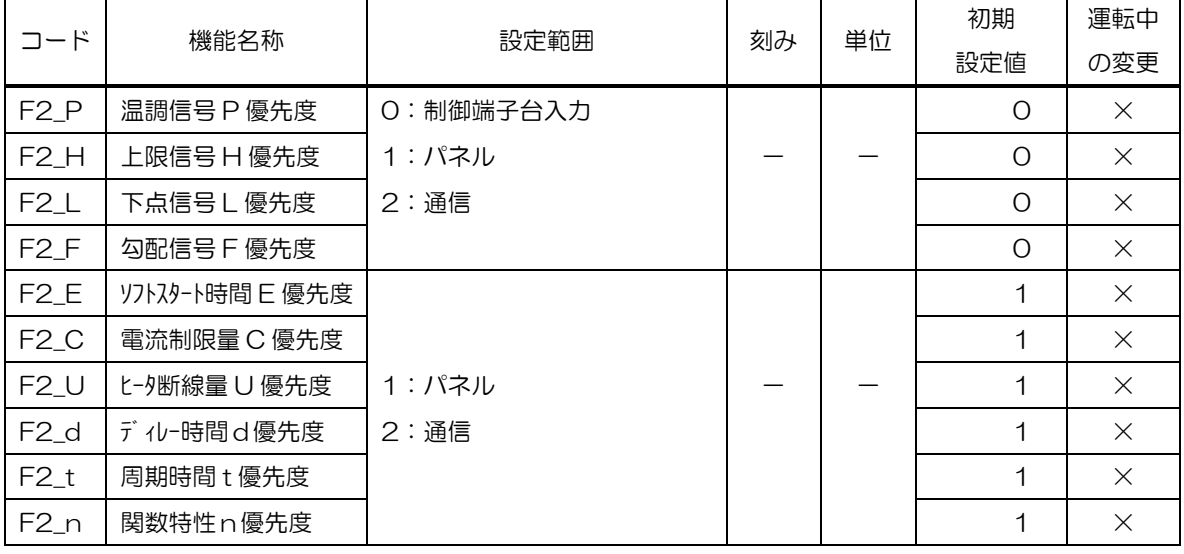

(操作方法などはユニットの取扱説明書を参照ください。)

<注意事項>

- ※ "パラメータ優先度"の設定を"1:パネル"のままにしていると、マスタ局から設定変更を行ってもユ ニットには反映されず、表示パネルにて設定したままの値となります。
- ※ 通信にて設定変更できるパラメータについて、基本的には通信による設定変更はユニット内に保存され ません。電源遮断すると通信開始前の設定に戻りますので、電源再投入後は必ず通信にて設定変更してか ら運転を開始してください。
- ※ 上記の例外として、通信にて設定変更を行ったあとで、表示パネルにてパラメータや機能の設定変更を行 った場合(SAVE キーを押下した場合)は、通信による変更も含めて一括でユニット内に保存されます。

# <span id="page-8-0"></span>7 通信方法

# <span id="page-8-1"></span>7.1 通信データ一覧

# <span id="page-8-2"></span>UG1 ユニットの場合

### ※ デバイス No.の n は局番設定により決まる値です。

(1) RX データ (UG1→マスタ局)

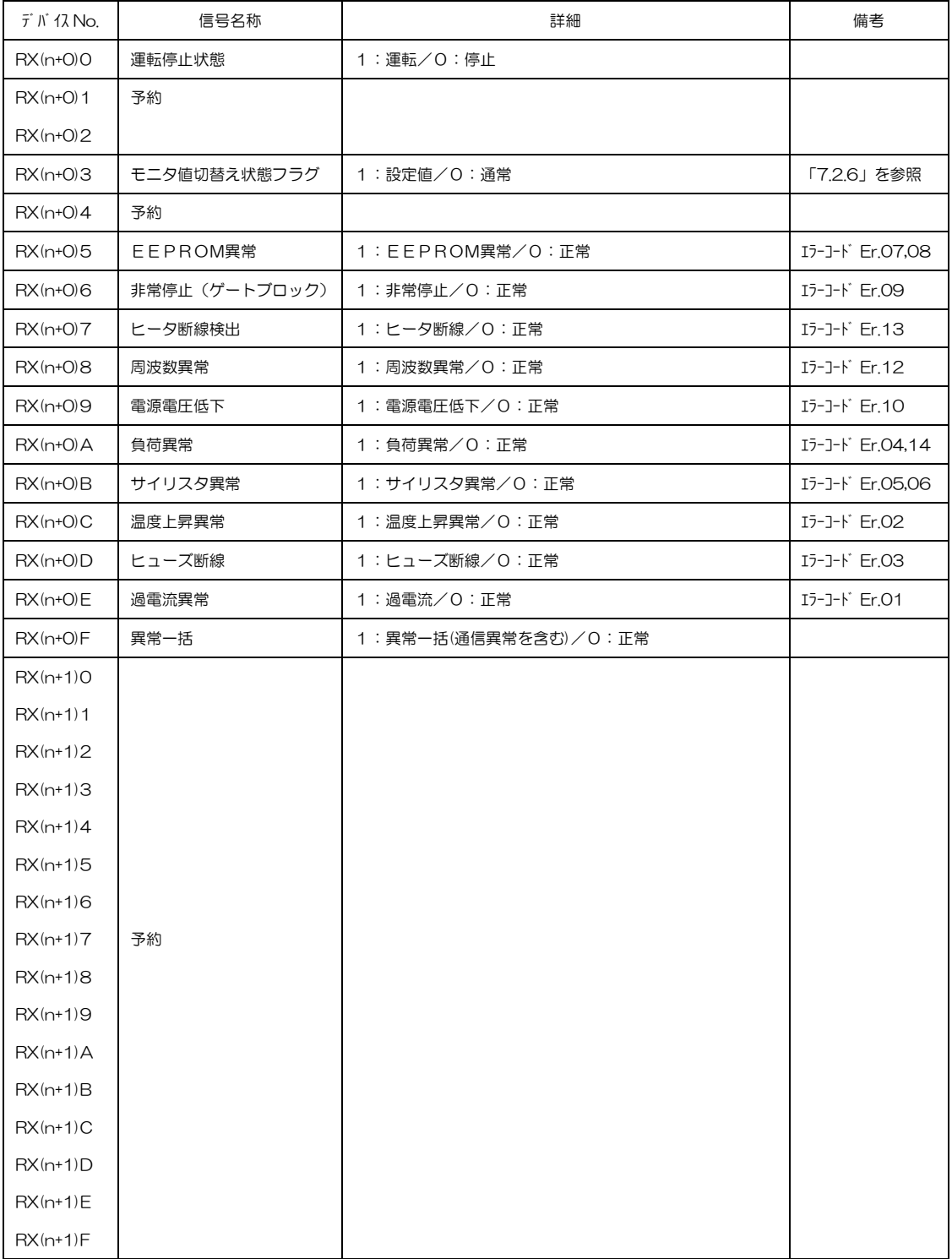

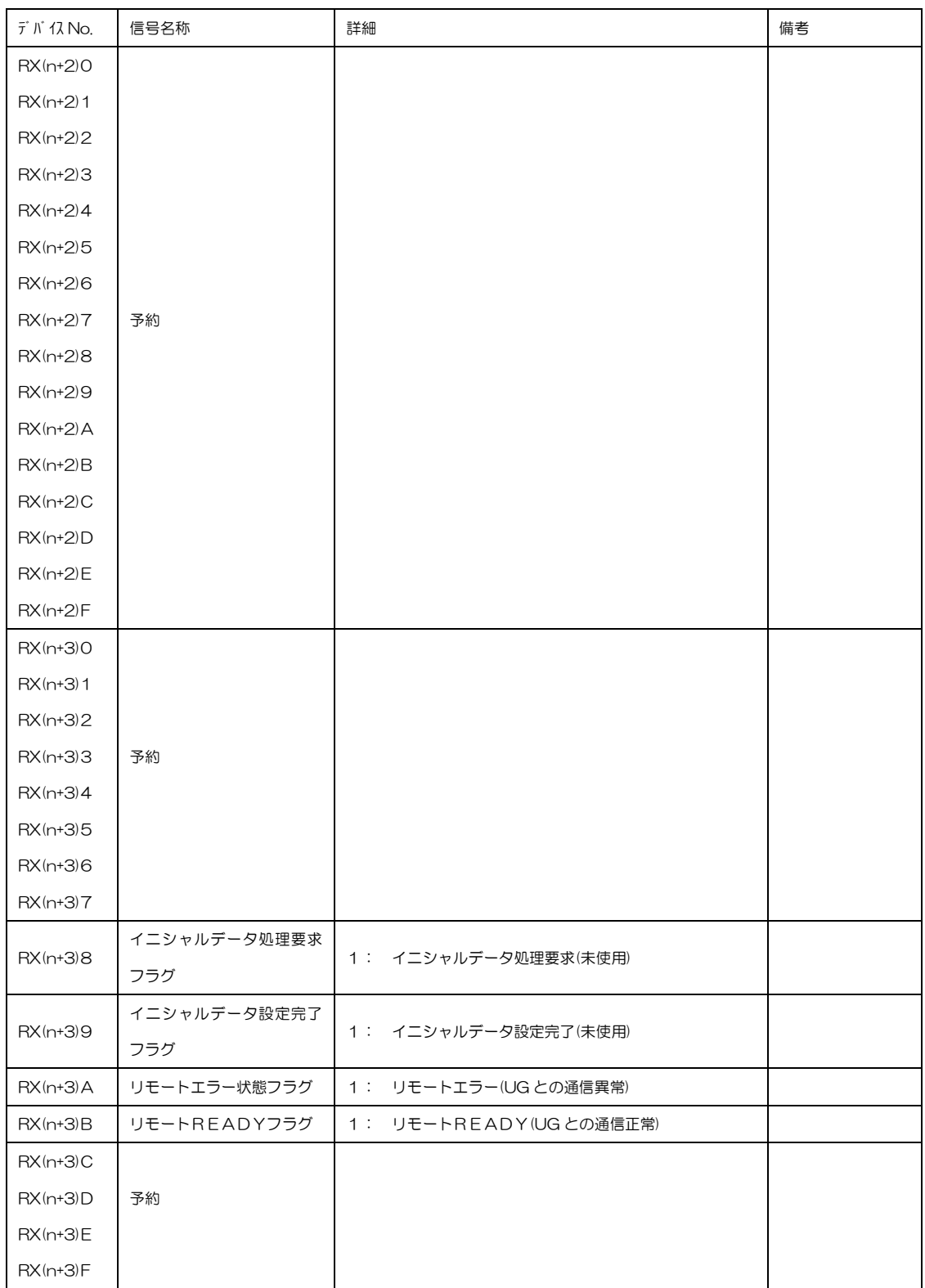

(2) RY データ (マスタ局→UG1)

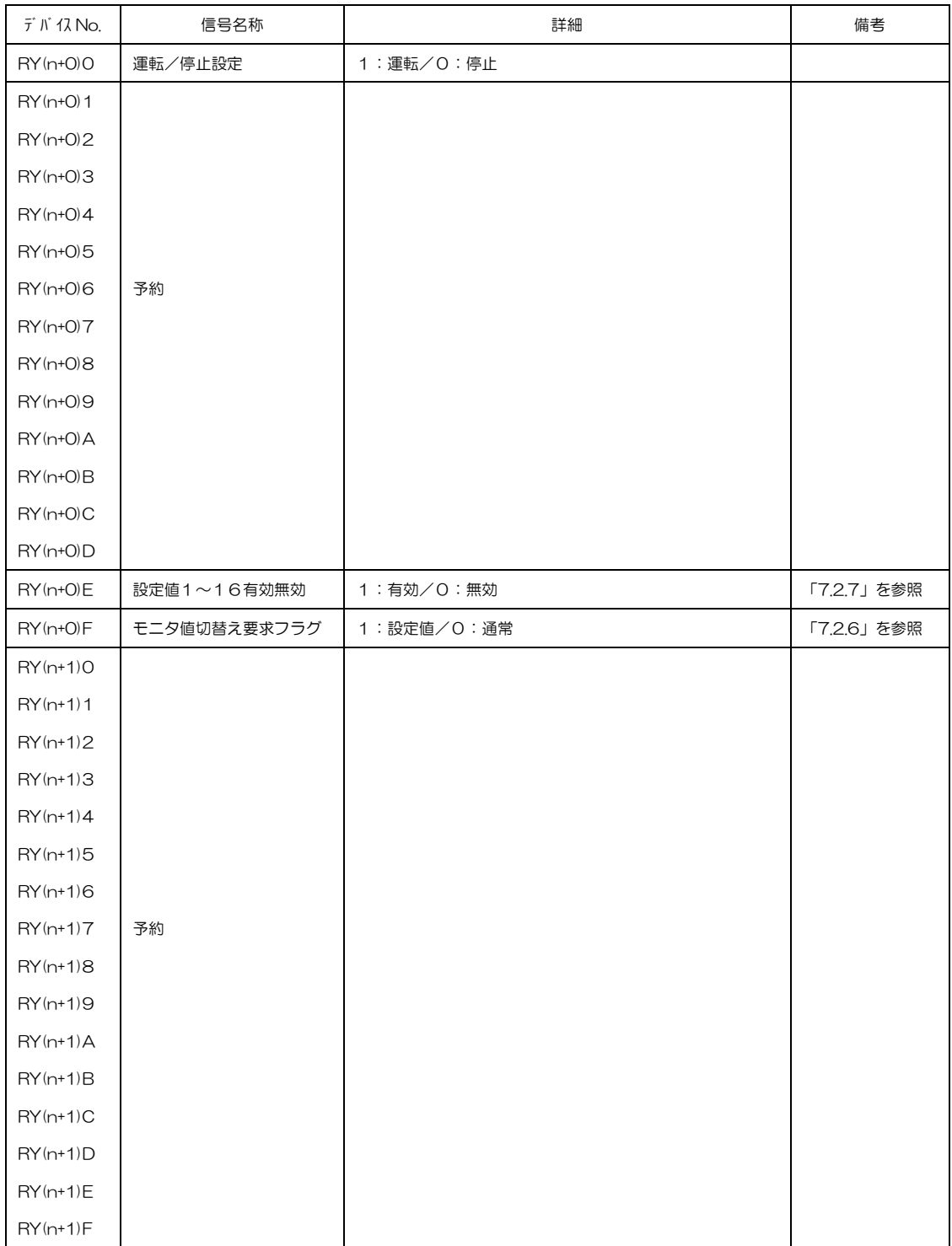

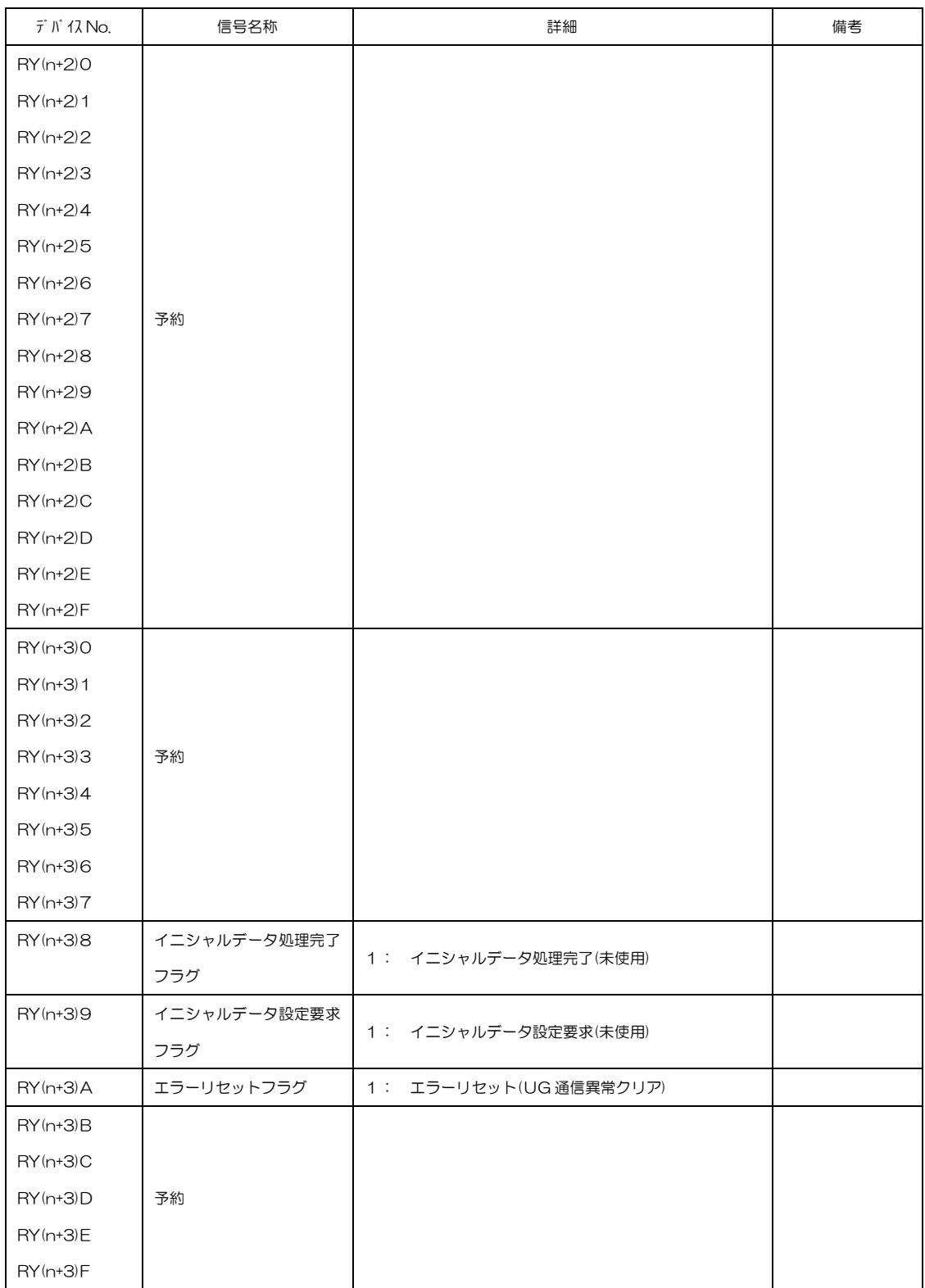

(3) RWr データ (UG1→マスタ局)

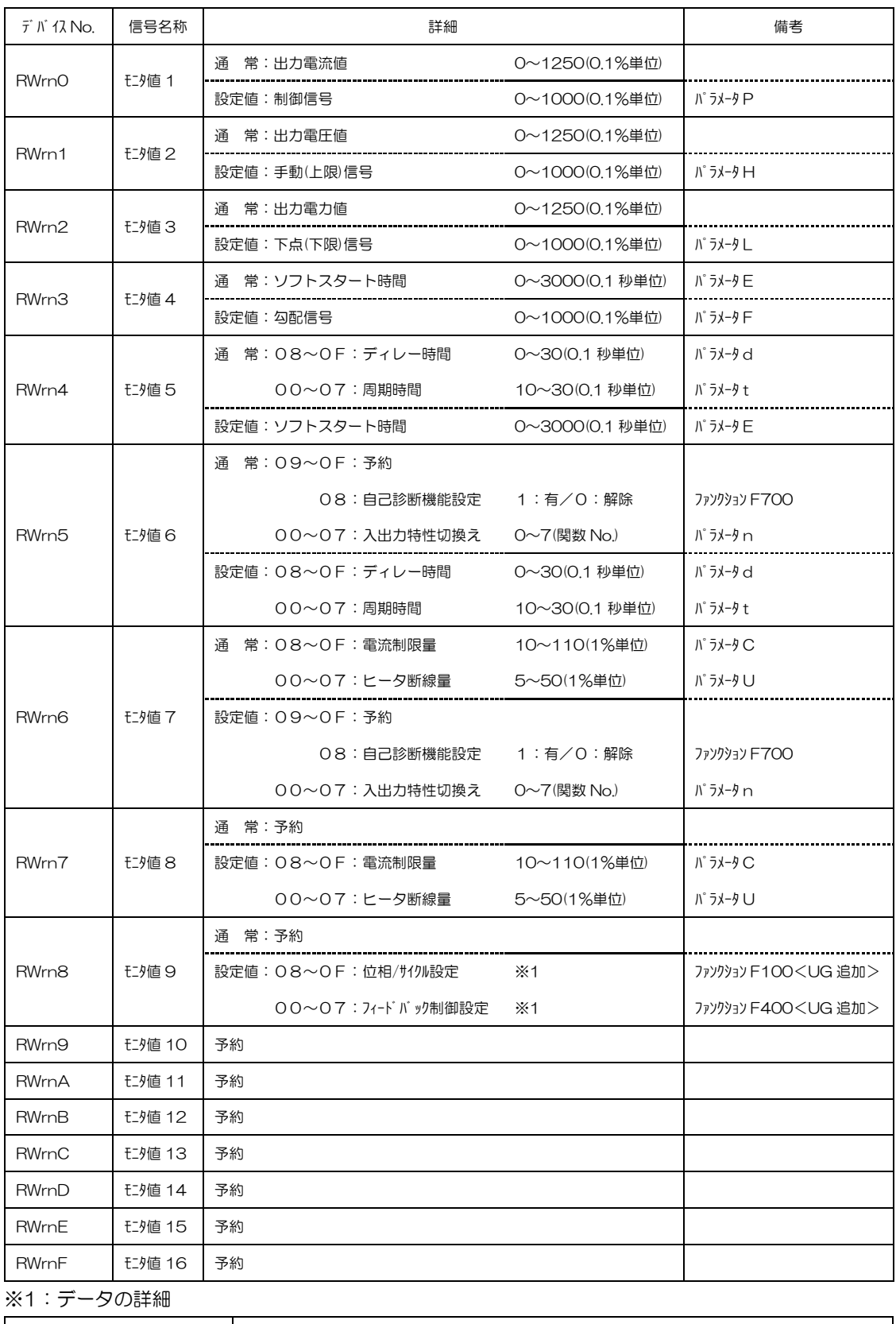

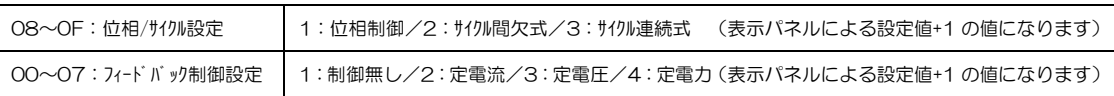

(4) RWw データ (マスタ局→UG1)

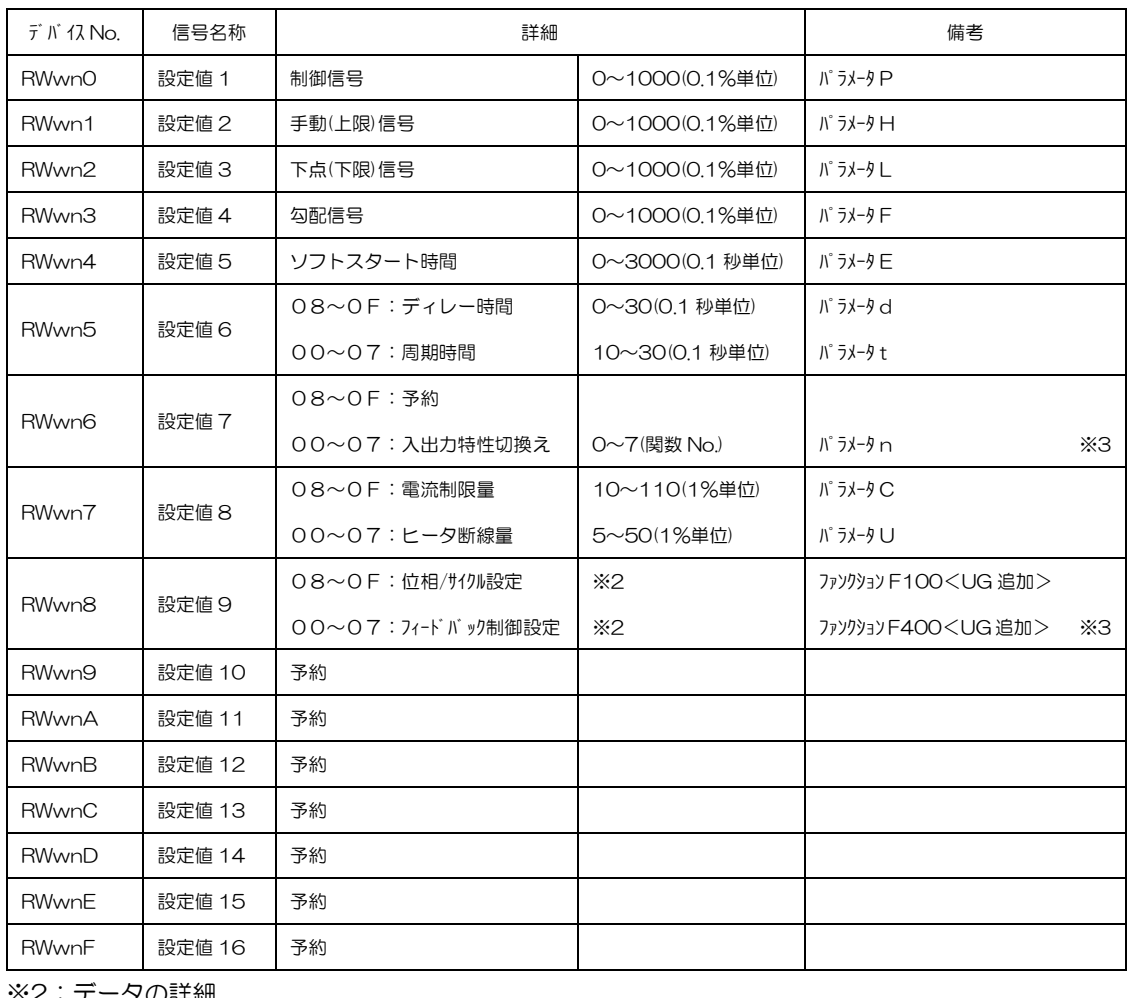

※2・テータの詳細

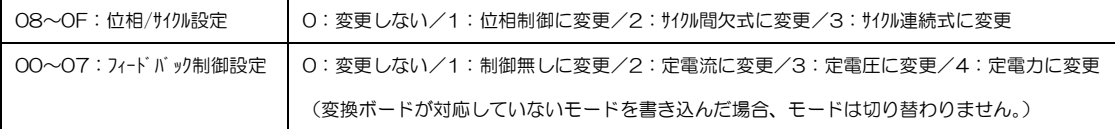

※3:運転中の変更が出来ないパラメータです。以下に注意事項があります。

- ・ 運転中に書き込みを行った場合、要求として受け付けますが動作は切り替わりません。この 間に読み出しを行うと書き込みした値が読み出されます。実際の動作と差が生じますのでご 注意ください。
- ・ 運転中に書き込みを行った値は、運転停止したタイミングでユニットの動作に反映されま す。

<span id="page-14-0"></span>7.2 通信手順

<span id="page-14-1"></span>7.2.1 イニシャルデータ処理要求とイニシャルデータ処理完了 イニシャルデータ処理要求フラグ(RX(n+3)8)とイニシャルデータ処理完了フラグ(RY(n+3)8)は使用 していません。

電源投入後、UG ユニットとの通信が正常であれば、リモート局READYフラグ(RX(n+3)B)がONしま す。

<span id="page-14-2"></span>イニシャルデータ設定要求とイニシャルデータ設定完了 イニシャルデータ設定要求フラグ(RY(n+3)9)とイニシャルデータ設定完了フラグ(RX(n+3)9)は使用 していません。

- <span id="page-14-3"></span>7.2.3 リモート入出力データ(RX·RYデータ) リモート入出力データの読出し,書込みについては、特にシーケンス等はありません。任意のデータを読み書き することが可能です。
- <span id="page-14-4"></span>7.2.4 リモートレジスタデータ(RWr·RWwデータ) リモートレジスタデータの読出し,書込みについては、ページ単位で読出し/書込みします。

但し、設定値1~16(RWwn0~RWwnF)については、常に読出しが可能です。

<span id="page-14-5"></span>7.2.5 モニタ値1~16のデータ読出し(RWrデータ) CC-Linkインターフェイスボードと UG ユニットとのインターフェイスのタイミングにより正しくデ ータが読み出せない場合がありますので、データの読出しは、1回の通信で必ず複数回実施してください。

<span id="page-15-0"></span>7.2.6 モニタ値1~16のデータ切替方法

モニタ値切替え要求フラグ(RY(n+0)F)により、読み出すデータを切り替えることが出来ます。手順は以下 の通りです。

- (1) モニタ値切替えが「通常」設定の場合
	- ① モニタ値切替え要求フラグ(RY(n+0)F)を"0"に設定します。
	- ② モニタ値切替え状態フラグ(RX(n+0)3)に"0"が設定されます。
	- ③ モニタ値1~16(RWrn0~RWrnF)のデータを読出すると、モニタ値切替えが「通常」設 定のデータが読出できます。
- (2) モニタ値切替えが「設定値」設定の場合
	- ① モニタ値切替え要求フラグ(RY(n+0)F)を"1"に設定します。
	- ② モニタ値切替え状態フラグ(RX(n+0)3)に"1"が設定されます。
	- ③ モニタ値1~16(RWrn0~RWrnF)のデータを読出すると、モニタ値切替えが「設定値」 設定のデータが読出できます。
- UG1 ユニットの場合

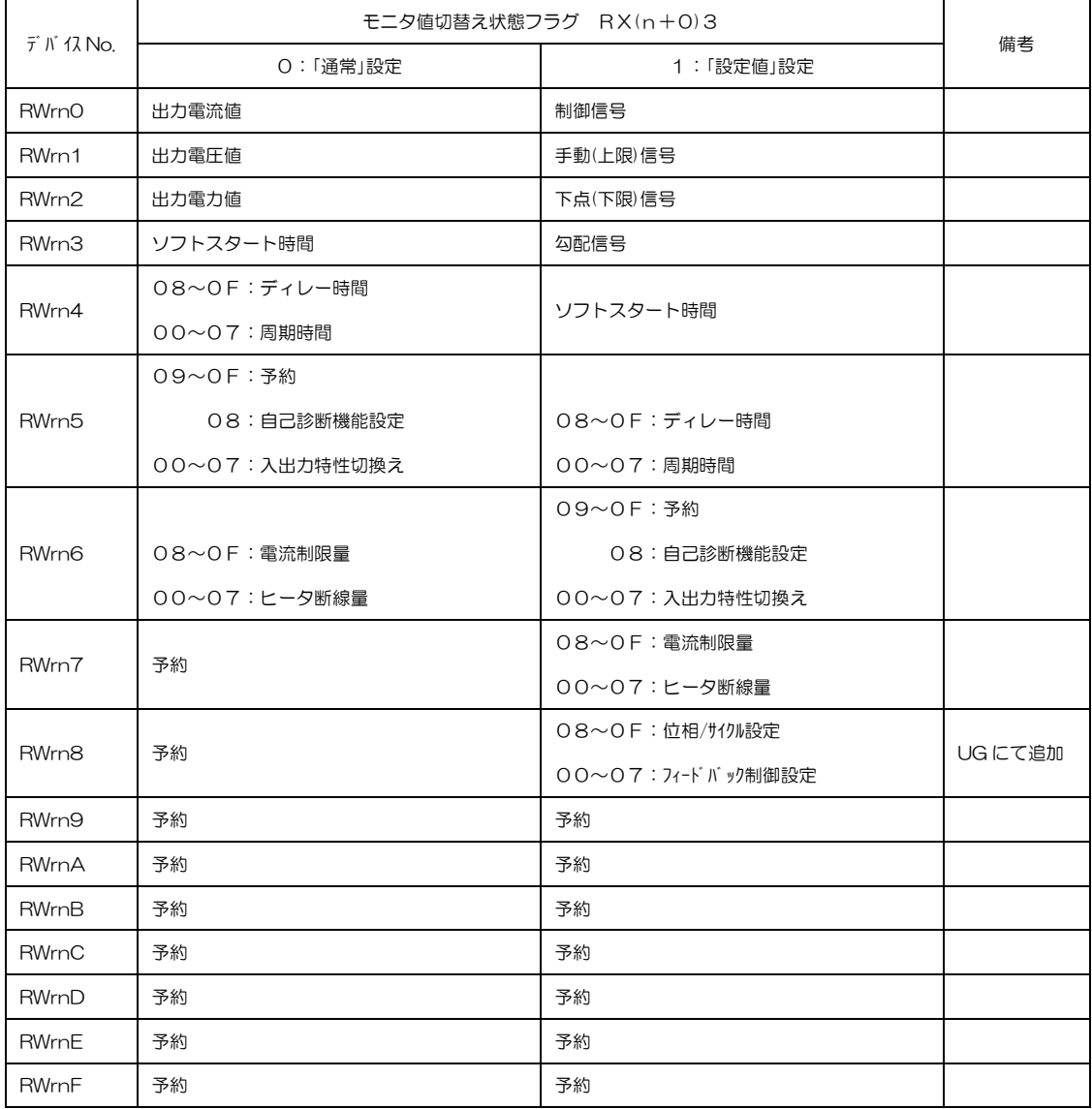

<span id="page-16-0"></span>設定値1~16データの書込み(RWwデータ)

設定値 1~16 を UG ユニットに書き込む手順は以下の通りです。

- ① 設定値1~16有効無効フラグ(RY(n+0)E)を無効"0"に設定します。
- ② 設定値1~16データ(RWwn0~RWwnF)を書込みます
- ③ 設定値1~16有効無効フラグ(RY(n+0)E)を有効"1"に設定します。
- ④ 設定値1~16データ(RWwn0~RWwnF)を書込みます。
- ⑤ 設定値1~16有効無効フラグ(RY(n+0)E)を無効"0"に設定します。

常時設定値データを書込む場合は、手順①~④ののち手順⑤は行わず、設定値1~16有効無効フラグ (RY(n+0)E)を有効"1"に設定してください。

# <span id="page-17-0"></span>8 インジケータ

UG-CL 上には RUN, ERR, RD, SD の4種類の LED があり、点灯, 消灯, 点滅により動作状態を表してい ます。

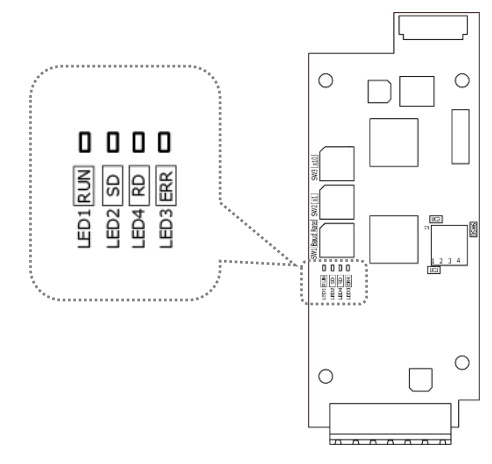

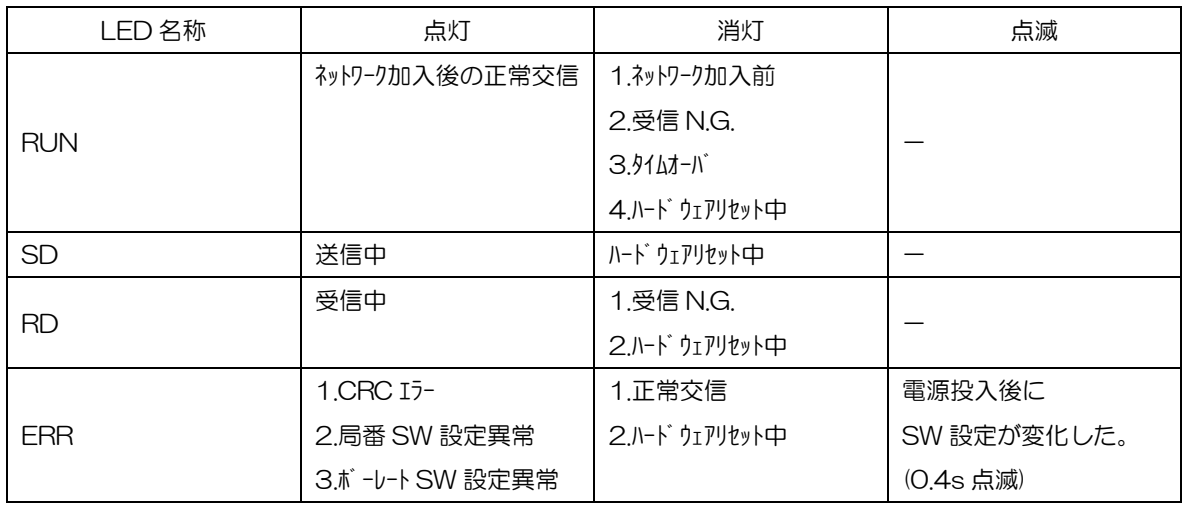

○:点灯 ●:消灯 ◎:点滅

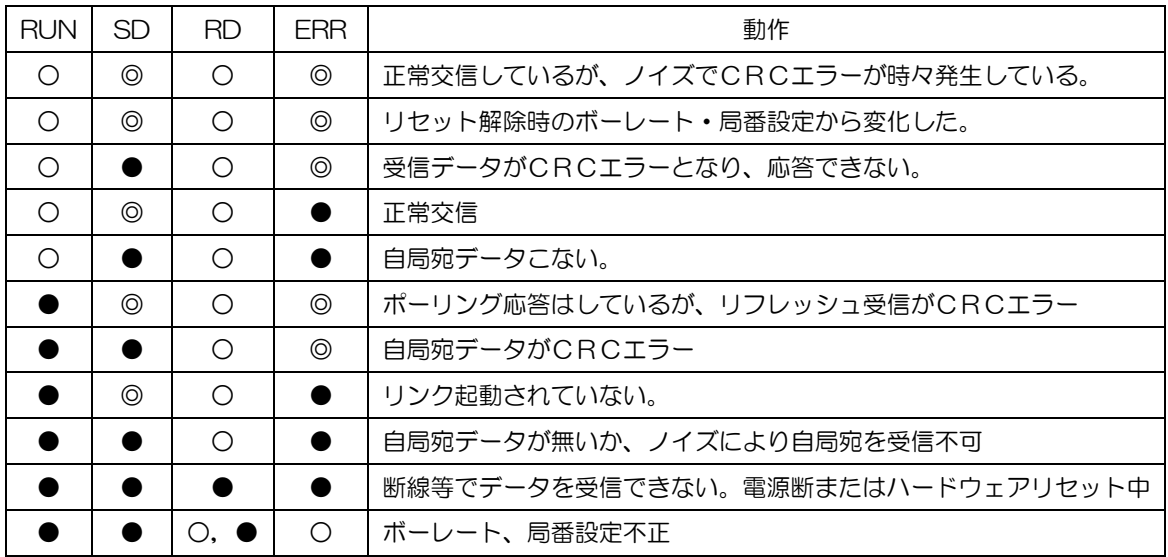

## <span id="page-18-0"></span>9 その他

#### <span id="page-18-1"></span>91 ネットワークの接地

CC-Linkでは、ユニットごとに専用接地が推奨されています。困難な場合は共用接地としてください。 接地は、必ずD種接地とすること。

接地は、駆動系のインバータ等とは別の専用接地とすること。

<span id="page-18-2"></span>9.2 ノイズ対策上の留意事項

誘導ノイズを防止するため通信線は、他の電源線、動力線とは分離配線すること。

高圧機器が設置されている盤内への取付けは避けること。

ノイズを発生しやすい機器(モータ、ソレノイドやマグネット等)には、サージキラー等でノイズ対策を行って おくこと。

<span id="page-18-3"></span>9.3 マスタ局設定例

三菱製PLCマスタ局(QJ61BT11N)を使用する場合の設定方法を下記に示します。

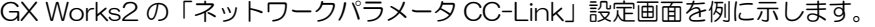

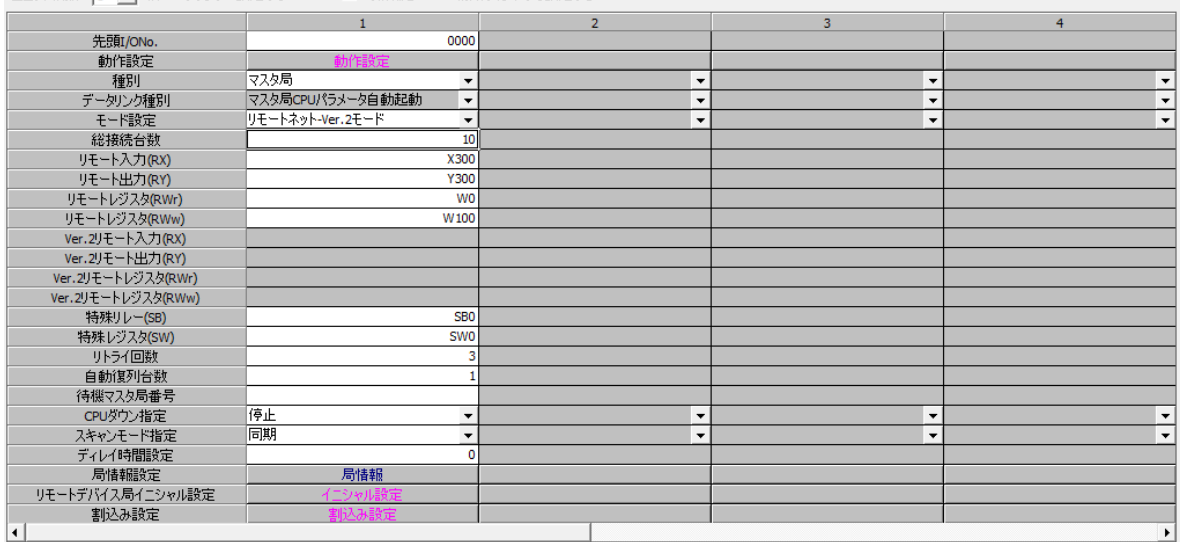

ユニット枚数 |1 ▼ 枚 ブランク:設定なし □ 局情報をCC-Link構成ウィンドウで設定する

● 特殊リレー、特殊レジスタ、リトライ回数、自動複列台数:

任意の値とします。ご使用の環境に応じて設定してください。

- スキャンモード指定:通信速度が 5M, 10Mbps の場合、接続台数に関わらず「同期」を選択してくださ い。※通信速度については、ノイズ等の影響により下げる必要も生じます。
- 動作設定、イニシャル設定、割込み設定:

設定変更不要とします。必要であればご使用の環境に応じて設定してください。

● 局情報:下図の通りです。

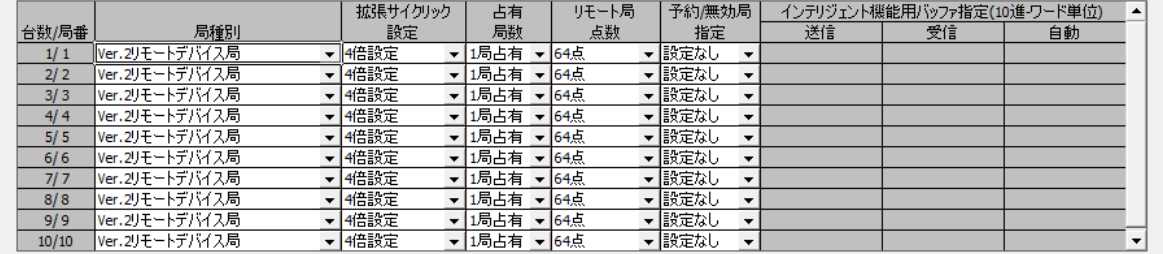

# 株式会社 三社電格製作所

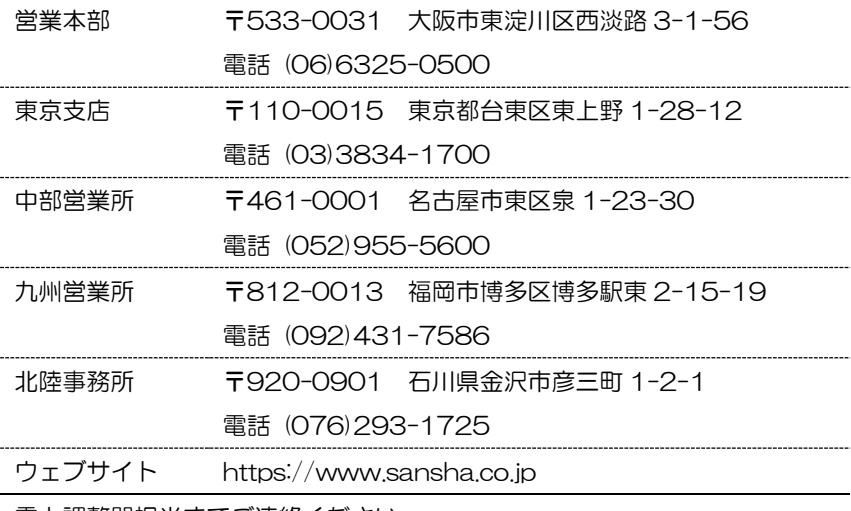

電力調整器担当までご連絡ください。

本取扱説明書は予告なく変更する場合があります。